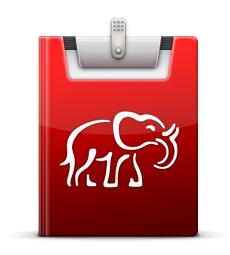

# iClipboard™ 6 User's Guide

Chronos, Inc.

May 11, 2016

© 2007-2016 Chronos Inc.. All rights reserved.

Under the copyright laws, this user guide may not be copied, in whole or in part, without the written consent of Chronos. Your rights to the software are governed by the accompanying software license agreement.

Every effort has been made to ensure that the information in this user guide is accurate. Chronos is not responsible for printing or clerical errors.

Chronos, Inc.

www.chronosnet.com

iClipboard, the iClipboard logo, and the Chronos logo are trademarks of Chronos, Inc.

Apple, Mac, Macintosh, Mac OS, Quick Look and Finder are trademarks of Apple Inc., registered in the U.S. and other countries.

All other trademarks, registered trademarks, service names, product and/or brand names are the sole property of their respective owners. Mention of third-party products is for informational purposes only and constitutes neither an endorsement nor a recommendation. Chronos assumes no responsibility with regard to the performance or use of these products.

#### **Chapter 1—Welcome**

| Mac App Store Version Differences                      | 5  |
|--------------------------------------------------------|----|
| System Requirements                                    | 5  |
| Installing iClipboard — Chronos Version                | 5  |
| Installing iClipboard — Mac App Store Version          | 6  |
| Uninstalling iClipboard — Chronos Version              | 6  |
| Uninstalling iClipboard — Mac App Store Version        | 6  |
| Transferring iClipboard to Another Computer            | 6  |
| Learning to Use iClipboard                             | 7  |
| Chapter 2—Getting Started                              |    |
| Launching iClipboard                                   | 8  |
| Quitting iClipboard                                    | 10 |
| Changing Whether iClipboard Launches at System Startup | 10 |
| Chapter 3—Using iClipboard                             |    |
| The Shelf                                              | 11 |
| Adding Clippings                                       | 13 |
| Deleting Clippings                                     | 14 |
| Pasting a Clipping Into Another Application            | 15 |
| Previewing a Clipping                                  | 16 |
| Choosing a Preview Representation                      | 17 |
| Starting/Stopping Recording                            | 20 |
| Opening a Clipping                                     | 20 |
| Opening/Closing The Shelf Using a Shortcut             | 21 |
| Setting Grab and Paste Sounds                          | 21 |
| Setting The Copy Sound                                 | 21 |

| iClipboard in The Menu Bar               | 22 |
|------------------------------------------|----|
| Chapter 4—Advanced Features              |    |
| Editing Clippings                        | 23 |
| Assigning Names To Clippings For Pasting | 23 |
| Searching                                | 23 |
| Rapid-Fire Copying/Pasting               | 24 |
| Paste Blaster                            | 25 |
| Blacklisting Applications                | 26 |
| Chapter 5—Projects                       |    |
| The "Unfiled" Project                    | 27 |
| The "All" Project                        | 27 |
| Setting Limits                           | 27 |
| Working With Projects                    | 28 |
| Locking a Project                        | 29 |
| Sorting                                  | 30 |

# Chapter 1—Welcome

iClipboard is the ultimate clipboard manager. It keeps a history of everything you copy to the system-wide clipboard from any application. When you need to go back and paste a clipping from the history, iClipboard appears from the side of your screen so you can preview and paste any clipping—you're no longer limited to pasting just the last thing copied to the clipboard. For a list of new features in this version please visit our web site at http://www.chronosnet.com.

# **Mac App Store Version Differences**

iClipboard can be purchased directly from the Chronos website, hereafter referred to as the *Chronos Version*, or from the Mac App Store using the App Store application built into OS X, hereafter referred to as the *Mac App Store Version*. iClipboard is the same application with the same features regardless of where you purchase it. There are, however, some key differences that the Mac App Store version introduces:

- ◆ Pasting. Normally, when you paste a clipping from iClipboard, the software puts the clipping on the system clipboard and then simulates the pressing of the Command-V keystroke to paste the clipping for you. If you purchased iClipboard from the Mac App Store, the software is not able to simulate the pressing of the Command-V keystroke, so you'll need to do this yourself. Apple's Mac App Store guidelines currently disallow this feature due to sandboxing restrictions which prohibit simulated keystrokes. Apple enforces sandboxing requirements to make your computer more secure by preventing rogue applications from accessing resources they're not supposed to. If you're using the Mac App Store version of iClipboard and would like this functionality, we have a special non-sandboxed helper application that you can download from our website that will paste the clipping for you: <a href="http://www.chronosnet.com/Products/iclipboard/download.html">http://www.chronosnet.com/Products/iclipboard/download.html</a>
- ◆ Software Updates. The Mac App Store Version of iClipboard can only be updated via the Mac App Store. This means if you originally purchased iClipboard from the Mac App Store, then it's not possible to download and install an update from the Chronos website. Instead, you need to download the update from the Mac App Store using the App Store application.

If any of these differences affect the instructions in this user guide, specialized instructions for the Chronos Version of the software or the Mac App Store Version of the software will be provided.

# **System Requirements**

- ♦ Mac OS X v10.11.4 or later
- ◆ 50MB of available disk space

# **Installing iClipboard** — Chronos Version

If you downloaded iClipboard from the Chronos website, you should see an iClipboard disk image on your Desktop.

- 1) Open the iClipboard disk image on your desktop
- 2) Drag and drop the iClipboard application icon into your Applications folder or other folder of your choice.

# **Installing iClipboard** — Mac App Store Version

If you purchased iClipboard from the Mac App Store then OS X will automatically install the software on your computer in your Applications folder. If you deleted the application and wish to reinstall it from the Mac App Store, then the below steps describe how.

- 1) Open the App Store application.
- 2) Click Purchases at the top of the App Store window. You'll see a list of all the applications you've purchased on the Mac App Store.
- 3) Locate iClipboard in the list of purchased applications and click Install.

# **Uninstalling iClipboard** — Chronos Version

Delete the below items in the Finder to completely uninstall all of the software components and data related to iClipboard.

- 1) **The iClipboard application**. The iClipboard application is stored at the following location on your computer unless you installed it elsewhere:
  - /Applications/iClipboard
- 2) Your iClipboard Database. This folder contains your iClipboard database. Don't delete this folder if you want to keep all of the clippings in your clipboard history. It is stored at the following location on your computer where ~ denotes your HOME folder:
  - ~/Library/Application Support/Chronos/iClipboard

# **Uninstalling iClipboard** — Mac App Store Version

Delete the below items in the Finder to completely uninstall all of the software components and data related to iClipboard.

- The iClipboard application. The iClipboard application is stored at the following location on your computer unless you installed it elsewhere:
  - /Applications/iClipboard
- 2) Your iClipboard Database. This folder contains your iClipboard database. Don't delete this folder if you want to keep all of the clippings in your clipboard history. It is stored at the following location on your computer where ~ denotes your HOME folder:
  - ~/Library/Containers/com.chronos.iClipboard

# **Transferring iClipboard to Another Computer**

The occasion may arise when you need to transfer iClipboard along with your clipboard history to another computer. The below steps describe this process.

1) Install iClipboard on your new computer, but don't launch it. If you do launch iClipboard on your new computer, it will create some support files/folders on the computer that will be replaced by the below steps (a potentially dangerous operation since you'll lose the data in the replaced files). Make sure you abide by

your license when installing iClipboard on other computers. For more information on Chronos' licensing see: http://www.chronosnet.com/company/licenseagreement.html

- 2) There are two items you'll need to copy from your current computer to your new computer. The items are located at the following location on your computer where ~ denotes your HOME folder:
  - Your iClipboard Database. This folder contains your clipboard history. It is stored at the following location on your computer where ~ denotes your HOME folder:
    - ~/Library/Application Support/Chronos/iClipboard

If you purchased iClipboard from the Mac App Store, then this folder and the below preferences are located here:

- ~/Library/Containers/com.chronos.iClipboard
- **Your Preferences**. This file contains your preferences and settings for the software. It is located at the following location on your computer where ~ denotes your HOME folder:
  - ~/Library/Preferences/com.chronos. iClipboard.plist

You will need to copy these two items to the exact same location on your new computer. The method you use to copy these items will vary upon your setup, size of the items, and computer expertise. If these items aren't too big, it's probably easiest to copy them to a writeable CD/DVD or USB thumb drive and then copy them from there to your new computer. If they're large in size, then you can first copy them to an external hard disk and then copy them from there to your new computer. If your computers are networked, then you can simply copy the files over your network.

# **Learning to Use iClipboard**

To learn how to use iClipboard, consult these resources:

#### **User Guide**

This guide describes iClipboard's features and shows how to use the program.

#### **Onscreen Help**

Help tags are available for many of the items in iClipboard. To see the help tags, let the mouse pointer rest over an item for a couple of seconds.

#### **Technical Support**

Chronos provides various support options for iClipboard. See http://www.chronosnet.com/Support/index.html for technical support options.

#### **Web Resources**

Go to http://www.chronosnet.com/Products/index.html to get the latest software and updates.

# Chapter 2—Getting Started

iClipboard is little bit unique in that it's a faceless background application. This means it doesn't appear in the Mac OS X Dock and doesn't have a regular menu bar. Instead it runs in the background and only appears when needed.

# Launching iClipboard

Since iClipboard runs in the background, you can normally just launch it once and then leave it running indefinitely.

#### To launch iClipboard:

1) Double-click the iClipboard application. The application will launch and a Welcome window will appear. The Welcome window contains a video you can watch to quickly get acquainted with the software. The Welcome window will also walk you through a few setup and informational steps.

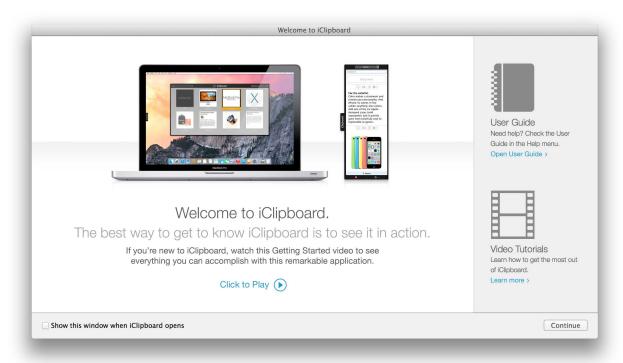

2) Click Close to close the Welcome window and start using the software. At the top of your screen in the menu bar, you'll see an iClipboard icon which opens a menu. The iClipboard menu always remains in the menu bar no matter which application you're currently working in. It provides convenient access to key functionality as well as your recent clippings.

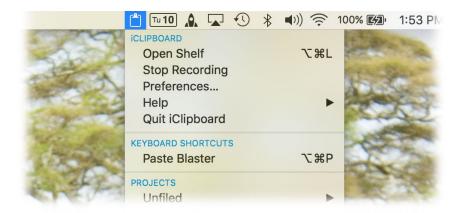

3) You'll also notice a tab on the edge of the screen.

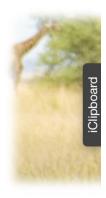

4) Click the tab. The tab is connected to a window called the Shelf which is described in the next chapter.

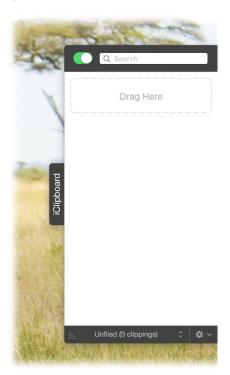

The first time you launch iClipboard, the software is automatically added to the list of Login Items for your user account. This means that iClipboard will automatically and conveniently launch each time you restart your computer.

#### To view/edit your user account's Login Items:

- 1) Open the System Preferences.
- 2) Click the Accounts preference pane.
- 3) Select your account.
- 4) Click the Login Items tab.

# **Quitting iClipboard**

Because iClipboard is a background application, you can't quit it like you would for most applications. Instead, you use the iClipboard menu in the menu bar.

#### To quit iClipboard:

1) Click the iClipboard icon in the menu bar and choose Quit iClipboard.

# **Changing Whether iClipboard Launches at System Startup**

You can change, at any time, whether or not you want iClipboard to be launched automatically whenever your computer restarts.

#### To enable or disable iClipboard launching at system startup:

- 1) Click the iClipboard icon in the menu bar and choose Preferences.
- 2) Select the General tab.
- 3) Select or deselect Enable at system startup.

# Chapter 3—Using iClipboard

iClipboard records everything copied to the system-wide clipboard (whenever you press Command-C or choose Edit > Copy in any application). It will also remember everything copied between computer restarts, so you can literally go back weeks in time to find something that you copied. Each recorded item is called a clipping.

## The Shelf

The Shelf, which appears on the edge of your screen or free floating wherever you last left it on your screen, lists all of the clippings that have been recorded.

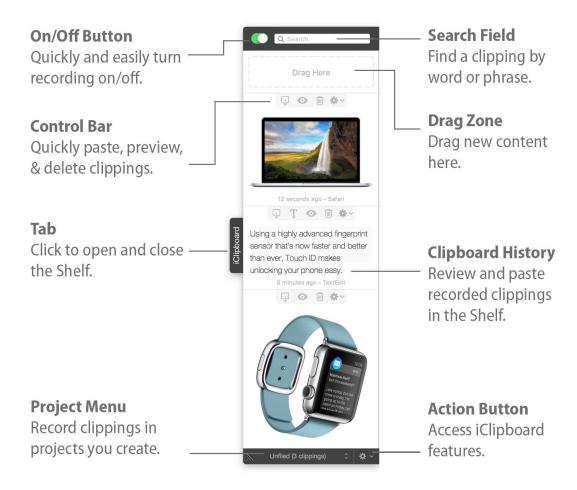

Each clipping appears as a thumbnail that represents the content in the clipping. iClipboard can accurately present thumbnails for standard clippings like the following:

- ◆ Text (including rich text)
- Graphics (supports all popular formats including jpeg, tiff, png, pdf, eps, etc.)
- ♦ Web content (html/web archives)
- Movies
- ◆ Audio

#### ◆ Files

The Drag Zone is located at the top of the Shelf. The Drag Zone provides a place where you can drag new content directly to the Shelf.

| r  |           |
|----|-----------|
| 1  | Drag Here |
| Į. | Drag Here |
|    |           |

#### To open the Shelf and view the clippings:

- 1) Click the tab on the Shelf. The Shelf will slide out from the side of the screen.
- 2) OR press the designated Open/Close Shelf shortcut (if the Shelf is in the floating position, you must use the Open/Close Shelf shortcut). For more information on the open/close shortcut, see Opening/Closing The Shelf Using a Shortcut.
- 3) OR click the iClipboard icon in the menu bar and choose Open Shelf.

#### To close the Shelf:

- 1) Click the tab on the Shelf. The Shelf will close.
- 2) OR press the designated Open/Close Shelf shortcut (if the Shelf is in the floating position, you must use the Open/Close Shelf shortcut).
- 3) OR click the iClipboard icon in the menu bar and choose Close Shelf.

#### To change the position of the Shelf on the screen:

- 1) Click the iClipboard icon in the menu bar and choose Preferences.
- 2) Select the General tab.
- 3) Choose a new screen position from the Position pop-up menu. You can choose to position the Shelf on the left side or right side of your screen. If you have multiple monitors, you can choose to position the Shelf on the left side or right side of your greater Desktop (you can't position the Shelf on the edge of a screen in the middle of the greater Desktop). You can also choose a floating position which means the Shelf isn't tied to the edge of your screen or Desktop and can be placed anywhere.

#### To change the appearance of the tab on the Shelf including its visibility:

- 1) Click the iClipboard icon in the menu bar and choose Preferences.
- 2) Select the General tab.
- 3) Choose a tab location from the Tab location pop-up menu. You can choose to have the tab appear at the top, middle, or bottom of the Shelf. You can also choose to not have a tab at all which is useful if you find that the tab covers other onscreen content.

#### To change the width or height of the Shelf on the screen:

- 1) Open the Shelf.
- 2) Click and drag on the resize control in the lower corner of the Shelf. If the Shelf is positioned at the bottom of the screen, you can also resize the window by clicking and dragging in an upper corner of the Shelf.

#### To change the behavior of how the Shelf opens/closes:

Note: these steps are not applicable for a floating Shelf since a floating Shelf can only be opened and closed using the Open/Close Shelf shortcut.

Normally, the Shelf opens/closes by clicking on its tab. You can, however, change this behavior so the Shelf opens when you move your mouse to the edge of the screen and closes when you move your mouse off of the Shelf.

- 1) Click the iClipboard icon in the menu bar and choose Preferences.
- 2) Select the General tab.
- 3) Select Turn hiding on

#### To enable/disable the Shelf:

If you don't plan on using the Shelf at all, you can disable it at any time and use other features in the software to access your clippings.

- 1) Click the iClipboard icon in the menu bar and choose Preferences.
- 2) Select or deselect Enable Shelf.

# **Adding Clippings**

iClipboard automatically records everything copied to the system-wide clipboard. The means whenever you press Command-C or choose Edit > Copy in any application, the copied content is recorded by iClipboard and placed on the Shelf. But there are other ways to get content onto the Shelf including dragging content to the Shelf and using the controls within a clipping to grab selected content.

#### To drag content to the Shelf:

 Click and drag content from any application to Shelf. If the Shelf is closed, it will automatically open and you can drop the content on any clipping or on the Drag Zone. The clipping will be replaced with the new content.

#### To control how the Shelf opens when dragging content to the Shelf:

Note: these steps are not applicable for a floating Shelf since a floating Shelf can only be opened and closed using the Open/Close Shelf shortcut.

If the Shelf is closed when you drag content to it, the Shelf will need to open automatically for you. You can choose to have the Shelf open automatically as soon as the mouse is over the Shelf's tab or as soon as the mouse hits the edge of the screen.

- 1) Click the iClipboard icon in the menu bar and choose Preferences.
- 2) Select the General tab.
- 3) Choose either the Dock Tab or Screen Edge option.

#### To replace a clipping with selected content in the current application:

- 1) Select some content in your application.
- 2) Open the Shelf
- 3) Locate the clipping whose contents you want replaced with the selected content from another application.
- 4) Click the Action button in the Control Bar and choose Grab Into Clipping.

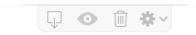

#### To control how long clippings are shown in the Shelf:

The Shelf displays a reasonably-sized thumbnail presentation of each clipping to give you a good idea as to what each clipping contains. The height of each clipping is limited so more clippings can be shown at a time and to reduce scrolling. In the case of text clippings containing a lot of text, this may mean that the text clipping in the Shelf isn't tall enough to show all of the text in the clipping.

This approach is practical and generally works well most of the time. However, if you prefer to see all of the text in a clipping in spite of the height of the clipping being very tall and requiring a lot of scrolling, there is an option.

- 1) Click the iClipboard icon in the menu bar and choose Preferences.
- 2) Select the General tab.
- 3) Select Show long clippings.

**NOTE**: if you choose to show long clippings, the software still imposes some practical limits for two reasons. First, there are performance considerations for very tall clippings. Second, practical limits aim to prevent clippings so tall that it might take a long time to scroll through the entire clipping.

# **Deleting Clippings**

The occasion may arise when you want to delete a single clipping from the Shelf (like a password) or delete a bunch of clippings at once.

#### To delete a clipping:

- 1) Locate the clipping that you want to delete.
- 2) Click the Delete button in the Control Bar.

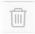

#### To delete more than one clipping:

- 1) Select more than one clipping. Hold down the shift key to select multiple contiguous clippings. Hold down the command key to select multiple clippings in a non-contiguous fashion.
- Click the Action button and choose Delete Selected.

#### To delete all clippings in the history:

- 1) Choose "All" from the Projects pop-up menu.
- Make sure that no clippings are currently selected. You can deselect a selected clipping by clicking on it or by clicking in the Drag Zone.
- 3) Click the Action button and choose Delete All.

#### To delete all clippings in the selected project:

- 1) Choose a project from the Projects pop-up menu.
- 2) Make sure that no clippings are currently selected. You can deselect a selected clipping by clicking on it or by clicking in the Drag Zone.
- 3) Click the Action button and choose Delete All

# **Pasting a Clipping Into Another Application**

iClipboard keeps a history of everything copied to the system-wide clipboard so you can go back at any time and use the clippings again. iClipboard makes it easy to paste clippings into other applications.

**IMPORTANT TIP**: Make sure that you're not holding down any keys on the keyboard when you paste a clipping. This includes not holding down the Shift, Control, Option, and Command modifier keys.

#### To control whether text is pasted as formatted (rich text), plain text, or transformed text:

A lot of text that gets copied to the system-wide clipboard contains formatting like font information, styles (bold, italics, etc.), line height info, etc. Formatted text is often referred to as *rich text*. When you use iClipboard to paste formatted text into another application, you can choose to have iClipboard strip all the formatting from the text and paste it as *plain text*. This is useful when you want the pasted text to take on the formatting of the receiving document. There are also options to automatically transform the text to all uppercase, all lowercase, etc.

- 1) Open the Shelf.
- 2) Click the Text button in the Control Bar. When this button is blue, the text will be pasted as plain text. When this button is its normal gray color, the text will be pasted in its original format. The text in the clipping will change to reflect your current choice.

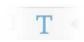

3) OR click the Action button in the Control Bar and choose Text Transformation followed by the transformation of your choice. You can choose from transformations like converting all of the text to uppercase, lowercase, etc. The text in the clipping will change to reflect your choice.

#### To paste a clipping into another application:

- 1) Switch to the application where you want the clipping pasted and then click in the document where you want the clipping pasted.
- 2) Open the Shelf.
- 3) Double-click the clipping you want to paste.

#### To paste a clipping into another application using the Paste button:

- 1) Switch to the application where you want the clipping pasted and then click in the document where you want the clipping pasted.
- 2) Open the Shelf.
- 3) Locate the clipping you want to paste.
- 4) Click the Paste button in the Control Bar.

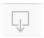

#### To paste more than one clipping consecutively:

1) Select more than one clipping. Hold down the shift key to select multiple contiguous clippings. Hold down the command key to select multiple clippings in a non-contiguous fashion.

2) Click the Action button and choose Paste Selected.

#### To paste all the clippings in the current project or the entire history:

- 1) Choose a project or "All" from the Projects pop-up menu.
- Make sure that no clippings are currently selected. You can deselect a selected clipping by option-clicking on it or by clicking in the Drag Zone.
- 3) Click the Action button and choose Paste All.

#### To paste a clipping into another application using drag and drop:

- 1) Switch to the application where you want the clipping pasted.
- 2) Open the Shelf.
- 3) Click and drag the clipping from the Shelf to the document where you want the clipping pasted.

# **Previewing a Clipping**

The Shelf only displays a thumbnail of each clipping since space is limited. If you need to see a larger version of a clipping, you can bring up a preview.

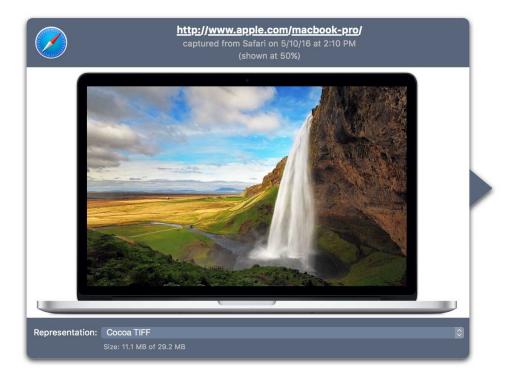

iClipboard can show you previews of the following standard kinds of clippings:

- ◆ Text (including rich text)
- ◆ Graphics (supports all popular formats including jpeg, tiff, png, pdf, eps, etc.)
- ♦ Web content (html/web archives)
- Movies
- ◆ Audio

#### ◆ Files

The previews are dynamic in that movies and audio will play, and files will show you a Mac OS X Quick Look preview of the file's contents when available. If iClipboard tries to preview a non-standard or proprietary clipping, the following preview symbol will appear:

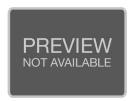

This symbol simply means that iClipboard can't display the contents of the clipping, but the clipping is still valid and every bit as usable as any other clipping.

The preview will also show you other pertinent information about the clipping depending upon the kind of clipping:

- ♦ The kind of clipping (text, image, movie, etc.)
- ♦ The size of the clipping in bytes
- ♦ The document and application where the clipping came from
- ♦ The URL where the web clipping came from, i.e. www.chronosnet.com
- ♦ The date and time the clipping occurred

#### To preview a clipping:

- 1) Locate the clipping you want to preview.
- 2) Click the Preview button in the Control Bar.

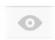

#### To dismiss a preview:

1) Click the Preview button in the Control Bar or click in the Shelf.

# **Choosing a Preview Representation**

When content is copied to the system-wide clipboard, the content might appear on the clipboard in different data representations. For example, if you copy some text in your word processor, your word processor might put plain text, rich text, and Unicode representations of the text on the clipboard to make it easier for other applications to use. When you later paste the text in a different application like a spreadsheet program, that program can decide which representation of the content to paste. For example, an older spreadsheet program might not support Unicode text so it would use the plain text representation.

When you preview a clipping in iClipboard, the preview will show you all the different representations of the content contained in the clipping. The representation currently being displayed is selected in the Representation button at the bottom of the preview.

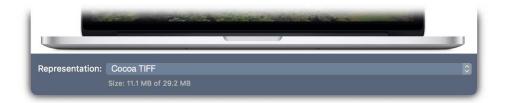

If you click on the Representation button, you'll see all of the different representation stored in the clipping:

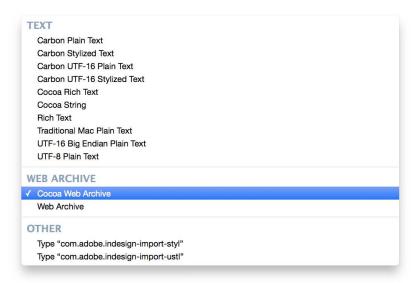

The representations are organized for your convenience into broad categories like text, images, web archives, etc. You might not recognize some of the names of these representations because they're used internally by programmers and some are proprietary, but many are identifiable.

**ADVANCED REPRESENTATION INFORMATION.** You'll likely notice that many representations begin with either "Carbon" or "Cocoa". Carbon representations are generally used by older applications that were originally ported from Mac OS 9. Since some older applications still rely on Carbon representations, some modern applications still put these representations on the clipboard even though they're slowing becoming deprecated with each new Mac OS X release. Cocoa representations were the modern replacement for Carbon representations, but they too have been superseded by Apple in recent years by an even better standard known as Universal Type Identifier or UTI. The UTI representations appear without any prefix so when you see "Rich Text", it's really a UTI Rich Text representation.

You can select a different representation to see a preview of that representation. Suppose, for example, that you copy an image from a web page in your web browser application. It might show up on your Shelf like this:

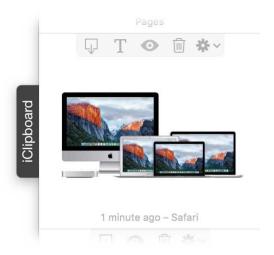

When you preview this clipping, iClipboard, will do its best to choose the representation of the content that it thinks will best represent the clipping to you. In this case, it will choose the "Cocoa Tiff" graphics file representation.

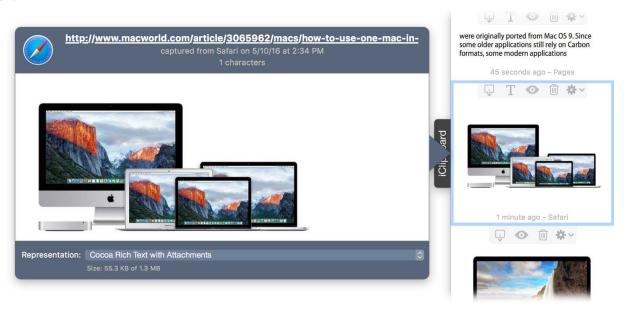

However, if you look at the listing of representations, you'll see that it also has a plain text flavor of the image called, "public.utf8-plain-text". Why would it have a text representation of an image? Your web browser also stored a text representation for the image in case you tried to paste the image into a text field. Since a text field can't accept an image, your web browser figured you might appreciate the URL of the image being pasted instead.

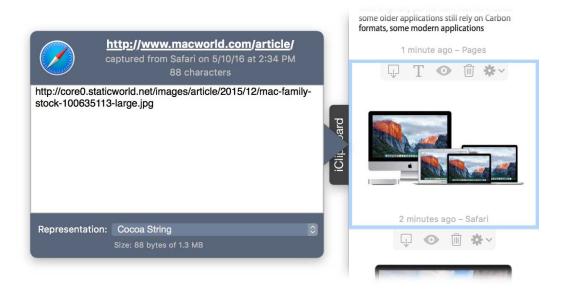

# **Starting/Stopping Recording**

There may be times when you don't want iClipboard to record data that is copied to the system-wide clipboard. In such cases, you can temporarily stop and resume recording from either the Shelf or the icon in the menu bar.

#### To start/stop recording from the Shelf:

1) Slide the on/off switch in the upper left-hand corner of the Shelf to the desired position.

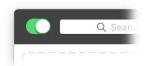

#### To start/stop recording from the icon in the menu bar:

1) Choose Start/Stop Recording from the icon in the menu bar.

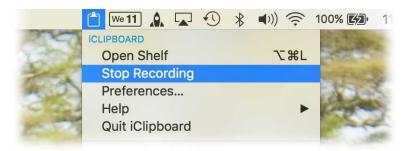

# **Opening a Clipping**

You can open a clipping in another application if you want to edit the clipping or work with it. iClipboard will open the clipping using the default application for the type of data stored in the clipping. For example, a rich

text clipping will most likely be opened by TextEdit; a jpeg image will most likely be opened by Preview or other graphics editing program; and so forth.

#### To open a clipping:

- 1) Locate the clipping you want to open.
- 2) Click the Action button in the Control Bar and choose Open in Default Application.

# **Opening/Closing The Shelf Using a Shortcut**

Some may find it more convenient to open and close the Shelf using a shortcut instead of clicking the tab on the Shelf.

#### To change the shortcut that opens and closes the Shelf:

- 1) Click the iClipboard icon in the menu bar and choose Preferences.
- 2) Select the Shortcuts tab.
- 3) Click in the Open/Close Shortcut field.
- 4) Enter a new shortcut or click Clear to delete the existing shortcut.

# **Setting Grab and Paste Sounds**

Whenever you grab content onto the Shelf (either by dragging or the Grab button), a special grab sound will play so you know the content was grabbed. Likewise, whenever you paste a clipping into another application, a special paste sound will play. You can change the sound that plays when these events occur or you can turn off the sound effect altogether. You can also adjust the volume that these sounds play at in relation to the system volume setting.

#### To change the grab and paste sounds:

- 1) Click the iClipboard icon in the menu bar and choose Preferences.
- 2) Select the Sounds tab.
- 3) Choose a new Grab or Paste sound from the appropriate pop-up menus.
- 4) Adjust the volume of these sounds as desired.

# **Setting The Copy Sound**

iClipboard records everything copied to the system-wide clipboard. This means whenever you press Command-C or choose Edit > Copy in any application, the copied content is recorded by iClipboard and placed on the Shelf. When this occurs, you can optionally choose for the software to play a sound of your choice.

#### To change the copy sound:

- 1) Click the iClipboard icon in the menu bar and choose Preferences.
- 2) Select the Sounds tab.
- 3) Choose a new Copy sound from the Copy clipping sound pop-up menu.

4) Adjust the volume as desired.

# iClipboard in The Menu Bar

The iClipboard menu always appears in the menu bar at the top of your screen. This menu displays clippings in all of your projects as well as recent clippings from your history. You can use this menu to quickly paste any of these clippings into the current application.

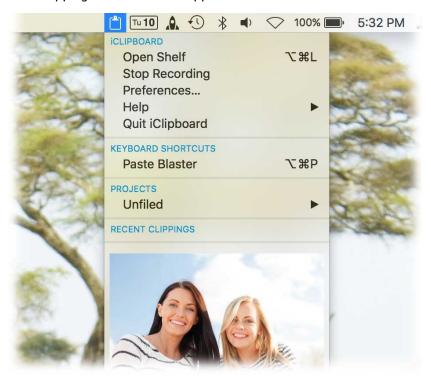

#### To paste a clipping into another application using iClipboard in the menu bar:

- 1) Switch to the application where you want the clipping pasted.
- Click the iClipboard icon in the menu bar.
- 3) Choose a clipping from one of your projects or from the list of Recent Clippings.

#### To change the number recent clippings that appear in the iClipboard menu:

- 1) Click the iClipboard icon in the menu bar and choose Preferences.
- 2) Select the General tab.
- 3) Choose a limit from the Menu bar limit pop-up menu.

# Chapter 4—Advanced Features

iClipboard has many advanced features that help you manage you clippings and use clippings in useful ways.

# **Editing Clippings**

You can edit text and web clipping directly from the Shelf. This is useful if you need to make a correction or change to a clipping before pasting it into another application.

#### To edit a text or web clipping:

- 1) Locate the text or web clipping you want to edit.
- Click the Action button in the Control Bar and choose Edit.

# **Assigning Names To Clippings For Pasting**

You can assign a name to any clipping to help you more easily identify clippings in the future. The name you assign to a clipping appears beneath the clipping ("The Ritz-Carlton"):

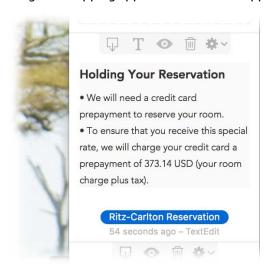

#### To assign a name to a clipping:

- 1) Locate the clipping you wish to assign a name to.
- 2) Click the Action button in the Control Bar and choose Assign Name.

# Searching

You can easily search all of your clippings or just the clippings in a certain project for a particular word or phrase. iClipboard searches all of the text contained in text and web (html and web archive) clippings. iClipboard will also search the name assigned to your clippings as well as any other pertinent data in clippings like filenames for images, movies, etc.

#### To search your clippings:

- 1) Open the Shelf.
- 2) Choose a project from the Project button at the bottom of the Shelf.
- 3) Enter a word or phrase in the Search field. Only the clippings containing the word or phrase you entered will be shown.

# **Rapid-Fire Copying/Pasting**

Mac OS X only lets you put a single clipping on the system-wide clipboard at a time. This means if you're copying and pasting lots of information between applications that you have to switch between applications every time you copy or paste something. iClipboard solves this problem by letting you copy multiple items to its history at a time; switch applications once; and then paste all of the items from the history one at a time. For example, you can press a special shortcut five different times in your web browser to copy five different paragraphs, and then you can switch to your word processor and press a special shortcut five times to paste the five clippings.

#### To copy and paste multiple clippings without switching applications needlessly:

- 1) Switch to the application and/or document where you want to copy information.
- 2) Select the content you want to copy.
- 3) Press the special Copy shortcut instead of pressing Command-C. A special lightning bolt symbol will appear next to the clipping in the Shelf so you know it's part of a sequence of clippings that you want to rapidly paste into a different application.

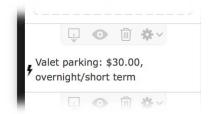

- 4) Repeat steps 2 and 3 for each piece of information you want to copy.
- 5) Switch to the application and/or document where you want to paste all of the clippings and then click in the document where you want the clippings pasted.
- 6) Press the special Paste shortcut instead of pressing Command-V. The oldest clipping in the sequence of clippings on the Shelf will be pasted and the lightning bolt symbol next to it will disappear.
- 7) Repeat step 6 for each special clipping on the Shelf. iClipboard will beep if you press the Paste shortcut and there aren't any more clippings in the sequence on the Shelf.

#### To specify the rapid-fire Copy and Paste shortcuts:

- 1) Click the iClipboard icon in the menu bar and choose Preferences.
- 2) Select the Shortcuts tab.
- 3) Click in the Copy Shortcut field or the Paste Shortcut field.
- 4) Enter a new shortcut or click Clear to delete the existing shortcut.

### **Paste Blaster**

Most Mac OS X users are familiar with the Command-Tab shortcut which is used to switch between your running applications. If you're familiar with how this Mac OS X feature works, then you already know how to use the Paste Blaster. Simply press a special shortcut and large previews from the selected project in your clipboard history will appear on your screen. Press the special shortcut repeatedly until the clipping you want to paste is selected and presto, the clipping will automatically be pasted into whatever application you're using.

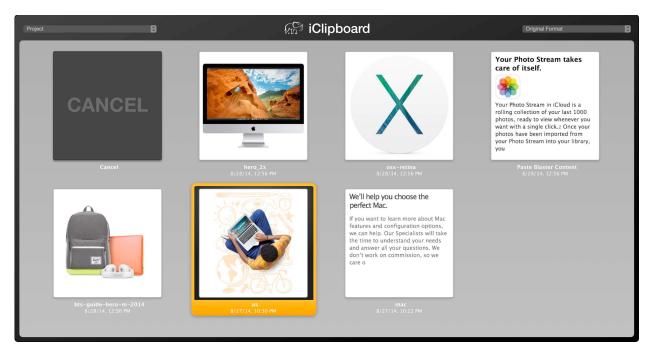

#### To use the Paste Blaster:

- 1) Press the Paste Blaster shortcut (the default shortcut is Option-Command-P). The Paste Blaster will appear and the Cancel button will be selected.
- Choose a project from the Project button in the upper left-hand corner of the Paste Blaster.
- 3) Choose the representation that you'd like any pasted text clippings to use in the upper right-hand corner of the Paste Blaster.
- 4) Continue to hold down the modifier keys (Option & Command in this case). As long as these modifier keys are held down, the Paste Blaster will remain on the screen.
- 5) With the modifier keys held down, repeatedly release and press the main key of the shortcut ("P" in this case). Each time you press the main key, the selected clipping in the Paste Blaster will advance. NOTE: you also hold down the Shift modifier key to reverse the order that clippings are selected in.
- Release the modifier keys to paste the currently selected clipping.
- 7) OR click on the clipping you wish to paste (be sure to release the modifier keys so the paste can occur).

#### To specify the Paste Blaster shortcut:

1) Click the iClipboard icon in the menu bar and choose Preferences.

- 2) Select the Shortcuts tab.
- 3) Click in the Paste Blaster Shortcut field.
- 4) Enter a new shortcut or click Clear to delete the existing shortcut.

#### To enable/disable the Paste Blaster:

- 1) Click the iClipboard icon in the menu bar and choose Preferences.
- 2) Select/deselect Enable Paste Blaster.

#### To limit the number of clippings in the Paste Blaster:

- 1) Click the iClipboard icon in the menu bar and choose Preferences.
- 2) Select the General tab.
- 3) Choose a limit from the Paste Blaster limit pop-up menu.

# **Blacklisting Applications**

You may not want to record clippings from certain applications. For example, you may not want to record the passwords that are copied to the system-wide clipboard when you're using the Keychain Access application that is part of Mac OS X. You can tell iClipboard to ignore clippings that originate in certain applications. This is referred to as blacklisting an application.

#### To blacklist an application:

- 1) Click the iClipboard icon in the menu bar and choose Preferences.
- 2) Select the Blacklist tab.
- 3) Click Add (+) to add an application that you wish to ignore or blacklist.
- 4) Click Delete (-) to remove the selected application from the list of applications being blacklisted.

# Chapter 5—Projects

iClipboard can record and group clippings into projects that you define. For example, a scientist might switch to her Research project when she's doing research on the web and switch to her Report project when she's working on weekly progress reports. Projects make it possible to compartmentalize your work.

The Project button at the top of the Shelf indicates the project that you're currently recording into. The Shelf shows you all of the clipping in the currently selected project.

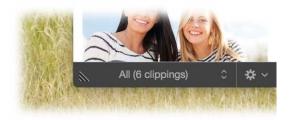

**NOTE**: Every clipping is assigned to a project. The default project is the Unfiled project described below.

# The "Unfiled" Project

iClipboard creates a special *Unfiled* project for you that can't be renamed, deleted, or locked. Whenever iClipboard records a new clipping, it will automatically be placed in this Unfiled project unless you have another project selected in the Project button at the bottom of the Shelf.

You can think of the Unfiled project as the project that holds all of the clippings that haven't yet been filed elsewhere. If you don't want to organize your clippings, you can, of course, just leave them all in the Unfiled project.

# The "All" Project

The Project button in the Shelf lists an All project. Select this project when you want the Shelf to show every clipping regardless of which project it belongs to. In other words, "All" represents the master history of clippings. When "All" is selected and a clipping is recorded, the clipping is assigned to the Unfiled project.

# **Setting Limits**

iClipboard can conceivably record every clipping copied to the clipboard forever. As you might imagine, doing so would consume a lot of memory and disk space. Fortunately, iClipboard lets you limit the number of clippings recorded by limiting the clippings recorded into the Unfiled project. iClipboard only limits this project because it assumes any clippings you save to other projects you want to keep forever. There is also an option to delete all of the clippings in the Unfiled project whenever iClipboard quits to prevent private clippings from being remembered between launches.

To limit the total number of recorded clippings in the Unfiled project:

You can limit the clippings recorded into the Unfiled project by quantity or by time period. For example, you can tell iClipboard to only record the most recent 100 clippings or you can tell iClipboard to only keep clippings from the past week.

- 1) Click the iClipboard icon in the menu bar and choose Preferences.
- 2) Select the General tab.
- 3) Choose a limit from the Unfiled limit pop-up menu.

#### To limit the size of clippings that are recorded into any project:

You may also want iClipboard to ignore clippings if they are exceedingly large. For example, a graphics designer that works with large graphic files may not want iClipboard to record a 50 MB image. Likewise, a movie editor might not want a 400 MB movie clip recorded since doing so may affect the computer's performance. iClipboard lets you choose to record all clippings regardless of size or just those below a certain size.

- 1) Click the iClipboard icon in the menu bar and choose Preferences.
- 2) Select the General tab.
- 3) Choose a limit from the Ignore clippings pop-up menu.

#### To clear all of the clippings in the Unfiled project when quitting:

iClipboard typically records everything copied to the system-wide clipboard including passwords and potentially private information. Normally, these clippings will be captured to the Unfiled project unless you've stored these clippings in a different project. For security and privacy purposes, you can choose to have iClipboard automatically delete all clippings in the Unfiled folder whenever the software quits. For example, when you restart or shut down your computer, iClipboard can automatically clear all of the clippings in the Unfiled project to make sure that private clippings aren't remembered between launches of the software.

- 1) Click the iClipboard icon in the menu bar and choose Preferences.
- 2) Select the General tab.
- 3) Select Clear Unfiled When Quitting.

# **Working With Projects**

Working with projects is easy since almost everything to do with projects starts with the Project button at the bottom of the Shelf.

#### To add a new project:

- 1) Choose Edit Projects from the Projects pop-up menu. A sheet for editing projects will appear.
- 2) Click Add (+). A new project will be added to the list of projects.
- 3) Enter the name of your project and press Return.
- 4) Select the Lock button if you wish to prevent clippings from being added or moved to this project. See Locking a Project for more information.
- 5) Click Done to exit the sheet.

#### To delete a project:

1) Choose Edit Projects from the Projects pop-up menu. A sheet for editing projects will appear.

- 2) Select a project in the list.
- 3) Click Delete (-).
- 4) Click Done to exit the sheet.

#### To rename an existing project:

- 1) Choose Edit Projects from the Projects pop-up menu. A sheet for editing projects will appear.
- 2) Double-click a project in the list.
- 3) Edit the name of the project and press Return.
- 4) Click Done to exit the sheet.

#### To switch projects:

1) Choose a project from the Projects pop-up menu. The Shelf will display all of the clippings that have already been recorded to the selected project.

#### To move clippings into project:

- 1) Select the clippings you want to move to a different project. Hold down the Shift key to select multiple contiguous clippings. Hold down the Command key to select multiple clippings in a non-contiguous fashion.
- Click the Action button, choose Move To, then choose the project you want to move the selected clippings to.

#### To copy clippings into project:

- 1) Select the clippings you want to copy to a different project. Hold down the Shift key to select multiple contiguous clippings. Hold down the Command key to select multiple clippings in a non-contiguous fashion.
- 2) Click the Action button, choose Copy To, then choose the project you want to copy the selected clippings to. Since each selected clipping has now been duplicated, it will show up multiple times in the "All" project.

# **Locking a Project**

You can lock a project to prevent clippings from being added or moved to it. A locked project can be identified by the lock icon that appears next to the project name in the Project button at the top of the Shelf.

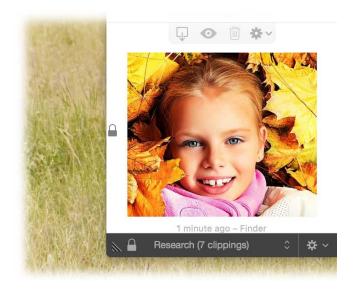

If a locked project is selected in the Project button at the top of the Shelf and a new clipping is recorded, the clipping will be added to the Unfiled folder instead of the locked folder.

**Note**: the Unfiled project cannot be locked because it must always be available to accept newly recorded clippings.

#### To lock a project:

- 1) Choose Edit Projects from the Projects pop-up menu. A sheet for editing projects will appear.
- 2) Select a project in the list.
- 3) Select the Lock button.

#### To unlock a project:

- 1) Choose Edit Projects from the Projects pop-up menu. A sheet for editing projects will appear.
- Select a project in the list.
- 3) Deselect the Lock button.

# **Sorting**

By default, your clippings appear in the order they were recorded, but the following sort order options are available to you:

- ◆ **Date**. Choose this option to sort your clippings by the date each was recorded.
- ♦ Name. Choose this option to sort your clippings by the name, if any, assigned to each clipping.
- ♦ **Project**. Choose this option to sort your clippings by the project that each belongs to.
- ★ Kind. Choose this option to sort your clippings by the kind of data stored in the clipping (text, image, movie, etc.).
- ◆ **Application**. Choose this option to sort your clippings by the application that the clipping was recorded from.
- ◆ **User-Defined**. Choose this option to sort your clippings in the order that you drag them. The order that you drag them is remembered on a project-by-project basis including the All project.

The sort order you choose is used in the Shelf, the Paste Blaster, and the iClipboard menu in the menu bar.

#### To change the sort order:

- 1) Click the iClipboard icon in the menu bar and choose Preferences.
- 2) Select the General tab.
- 3) Choose your desired sort order from the Sort by pop-up menu.
- 4) Select the Sort in ascending order button if you want to sort in ascending order. This option does not apply if you choose the User-Defined sort option.
- 5) If you've chosen the User-Defined option, then you can select a project in the Shelf and drag and drop the clippings in the order you want them.